#### **SOLICITUD SEGUNDO EVALUADOR**

- ROL: aprendiz
- PAQUETE FUNCIONAL: Ejecución de la Formación
- OPCION: Registro de solicitud de segunda evaluación

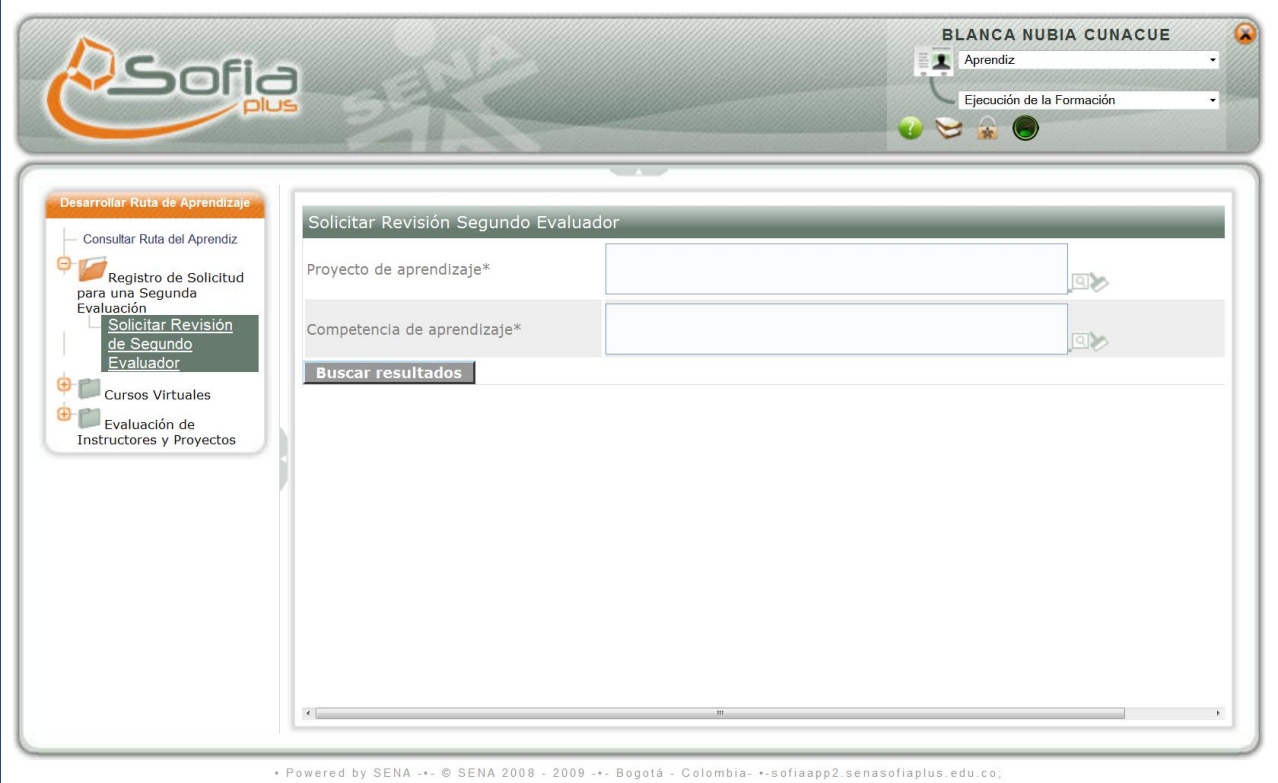

Se realiza la búsqueda del proyecto de aprendizaje y de la competencia

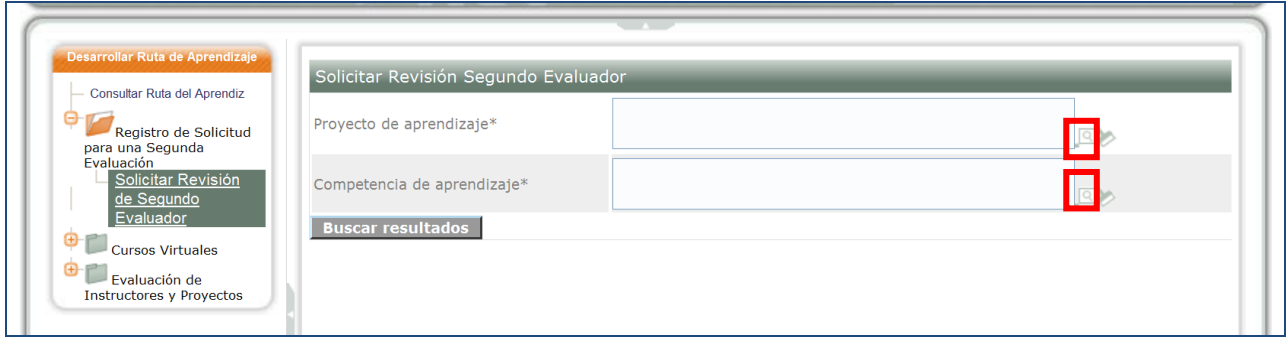

Allí sale el listado de los resultados NO APROBADOS.

### **ASIGNAR SEGUNDO EVALUADOR**

### Ingresar como **Coordinador de Formación, Ejecución de la Formación:**

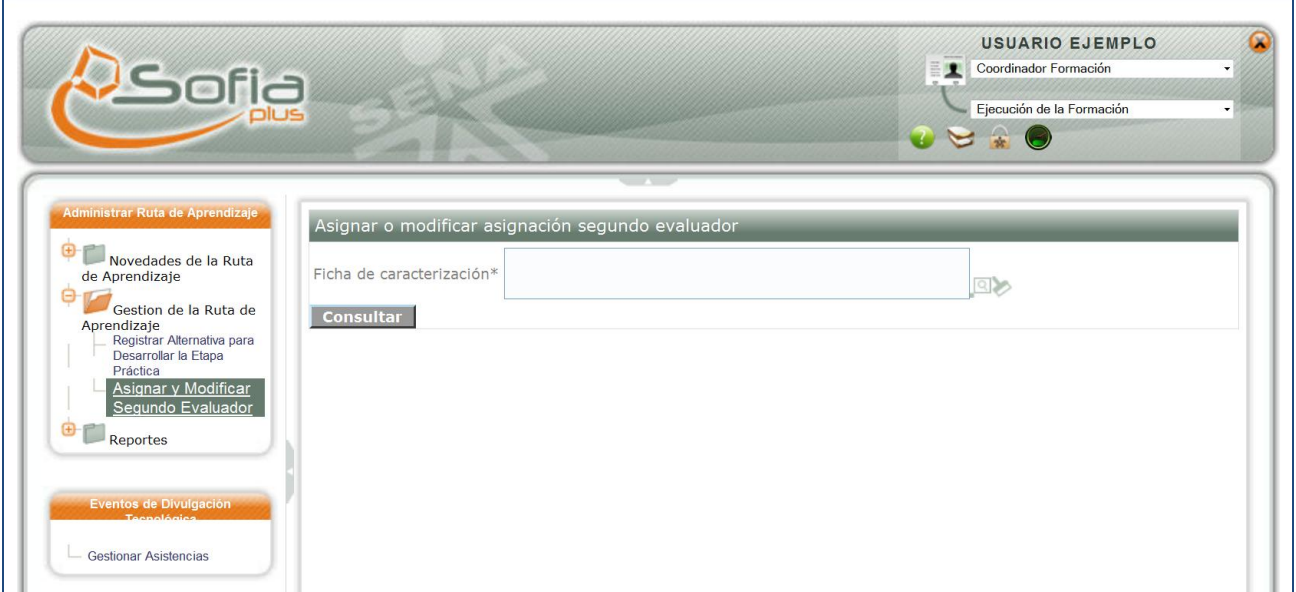

Ingresar a la opción Asignar y modificar Segundo Evaluador

Hacer la búsqueda de la ficha, el sistema muestra el listado de los aprendices que hicieron solicitud, descripción del resultado.

Asigna el instructor (segundo evaluador).

# **REGISTRAR JUICIO DE EVALUACIÓN**

ROL: INSTRUCTOR

PAQUETE: Ejecución De La Formación

OPCIÓN: Registrar juicio de evaluación segundo evaluador

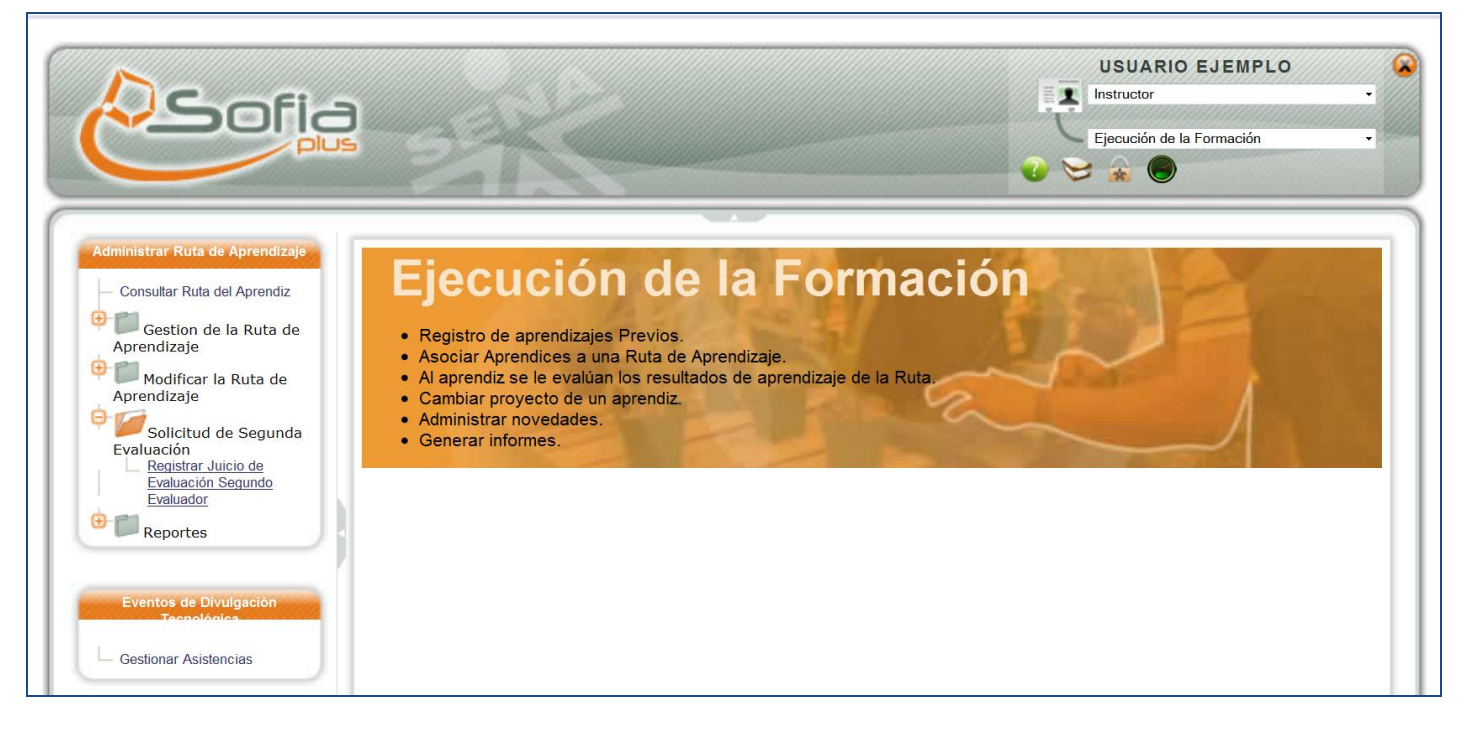

Se listarán todas las solicitudes que el Instructor tiene a cargo y que no le ha dado respuesta.

# OPCION DE DETALLE EN LA SOLICITUD

EL INSTRUCTOR registra el nuevo juicio de evaluación.

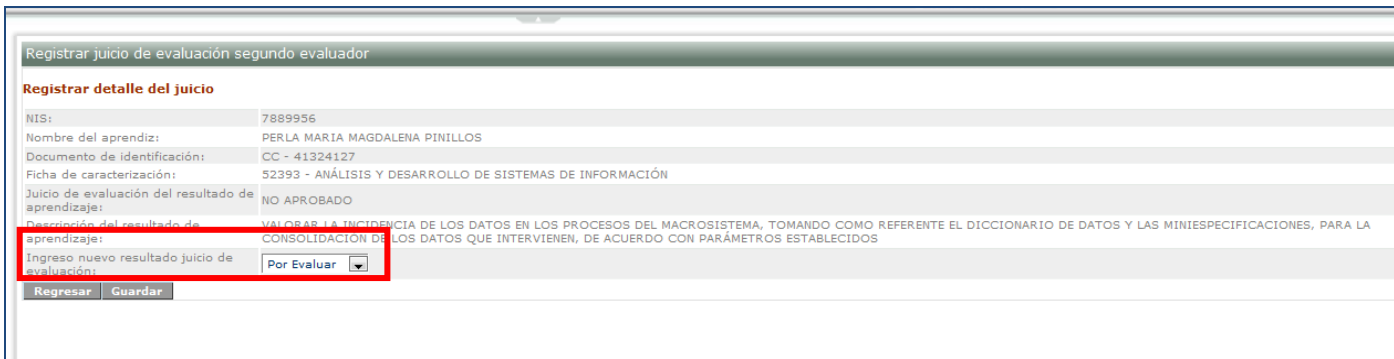